# **Conocimientos básicos de Java**

Agregar y Posicionar Objetos

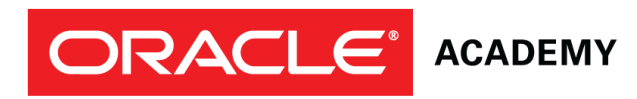

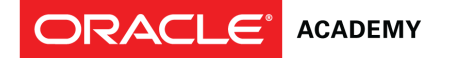

# **Objetivos**

Esta lección abarca los siguientes objetivos:

- Abrir una versión guardada de un proyecto
- Agregar varios objetos a una escena
- Describir la diferencia entre posicionamiento preciso y posicionamiento de arrastrar y soltar (o impreciso)
- Usar un procedimiento "one-shot" (de un solo movimiento) para posicionar, con precisión, un objeto en una escena

# **Objetivos (cont.)**

**ACADEMY** 

ORACLE

Esta lección abarca los siguientes objetivos:

- Editar propiedades de un objeto en el Editor de Escenas
- Describir ejes de posicionamiento tridimensionales
- Posicionar las sub-partes de un objeto en el Editor de Escenas

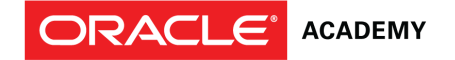

### **Abrir un proyecto existente**

Los archivos guardados de proyectos con Alice 3 se pueden abrir y editar.

Hay dos maneras de abrir un archivo existente de proyecto con Alice 3 después del lanzamiento de Alice 3:

- Seleccione el proyecto de la pestaña My Projects (Mis Proyectos).
- Busque el proyecto con la pestaña File System (Sistema de Archivos).

# **Pasos para abrir un proyecto existente con la pestaña My Projects**

1. Abra Alice 3.

ORACLE<sup>®</sup> ACADEMY

- 2. Desde el cuadro de diálogos Select Project (Seleccionar Proyecto), seleccione la pestaña My Projects.
- 3. Desplácese hasta el nombre o vista en miniatura del proyecto a abrir.
- 4. Seleccione el nombre o vista en miniatura del proyecto y haga clic en OK. Select Project

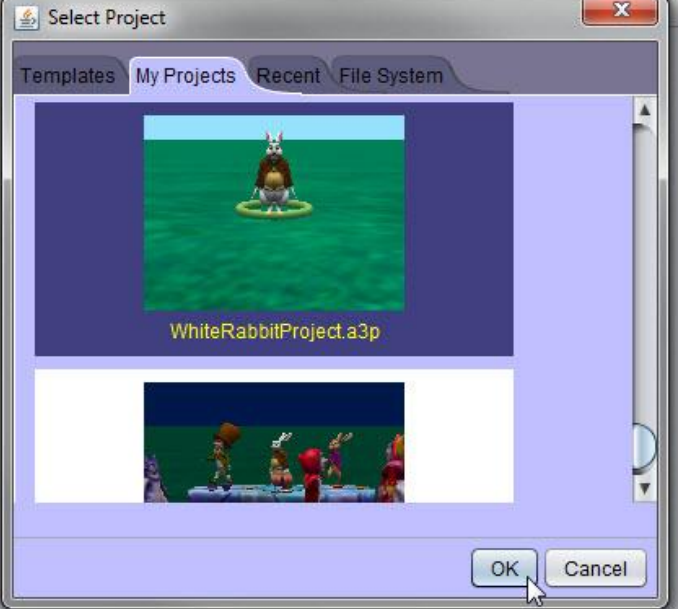

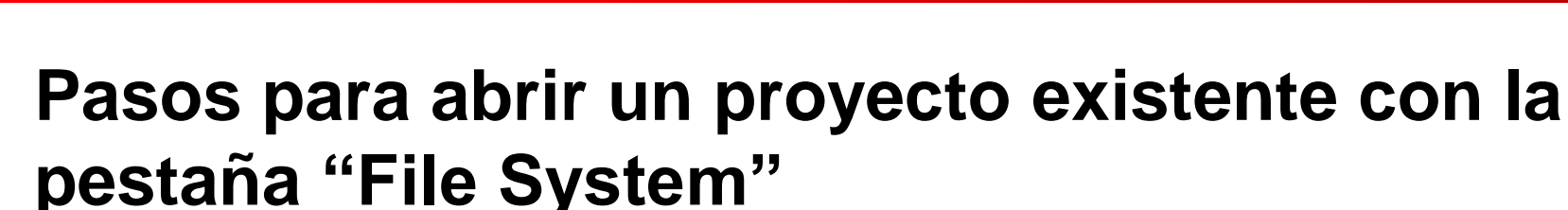

1. Abra Alice 3.

**ORACLE®** 

- 2. Desde el cuadro de diálogos Select Project, seleccione la pestaña File System.
- 3. Seleccione el botón Browse (Explorador).
- 4. Use la ventana de navegación para navegar en el directorio de su computadora en donde se encuentra el archivo de Alice 3. Nota: Alice 3 no puede abrir animaciones creadas con el software Alice 2.
- 5. Haga clic en OK después de seleccionar el archivo de Alice 3.

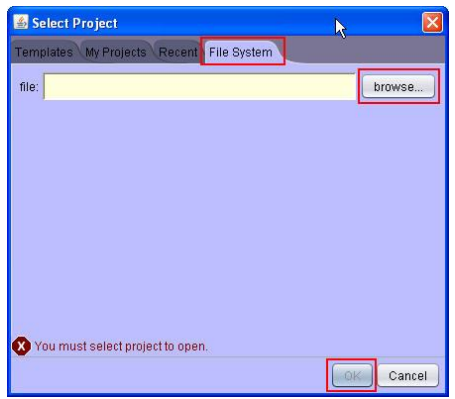

# **Posicionamiento de objetos dentro de la escena inicial**

El posicionamiento de objetos dentro de su escena inicial incluye la selección de:

- La dirección que el objeto debe tener.
- La orientación de los objetos respecto de los demás objetos en la escena.
- La posición de los objetos en la escena.
- La posición de las sub-partes de los objetos (brazos, piernas, etc.).

ORACLE<sup>®</sup>

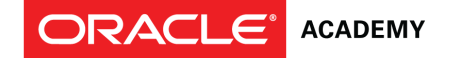

### **Funciones de posicionamiento de objetos**

Todos los objetos de Alice 3 comparten las mismas funciones de posicionamiento:

- Coordenadas en 3D sobre ejes "x", "y" & "z".
- Un punto central, en donde los ejes se cruzan (generalmente en el centro de la masa).
- Sub-partes que se pueden mover.

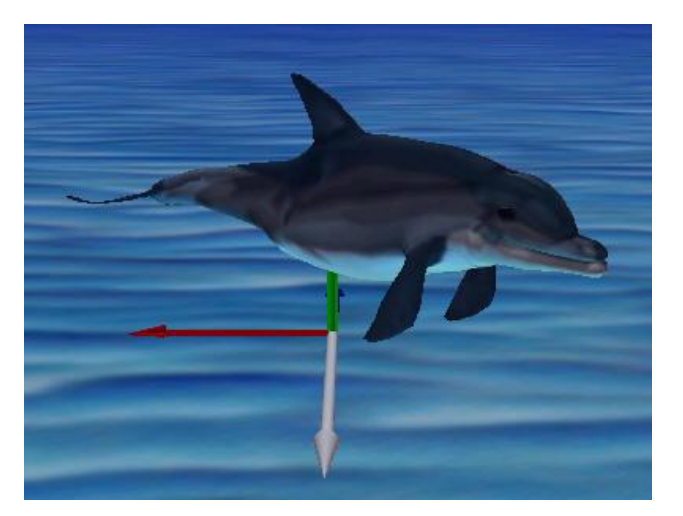

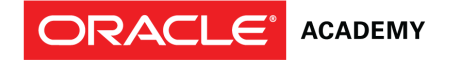

## **Orientación de objeto**

Los objetos y sus sub-partes se mueven en función de su propia orientación o sentido de dirección.

Un objeto que mira hacia la parte trasera de la escena, programado para avanzar 2 metros, se mueve 2 metros más hacia el fondo de la escena.

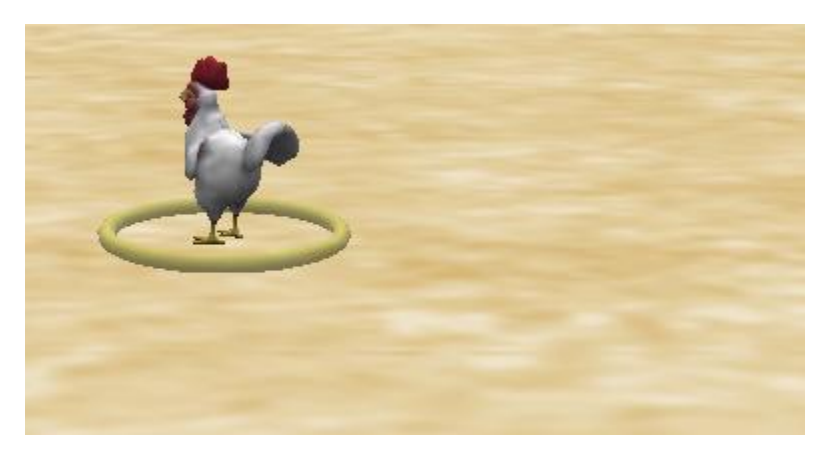

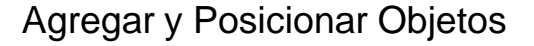

### **Maneras de posicionar un objeto**

Hay dos maneras de posicionar un objeto:

- Posicionamiento preciso con uno de estos dos métodos:
	- Uso del procedimiento "one-shot".
	- Ingreso de los valores para las coordenadas "x", "y", & "z" + tecla Enter.
- Posicionamiento impreciso con método de "arrastrar y soltar" con su cursor.

**ORACLE®** 

## **Selección de la instancia para la posición**

Hay dos maneras de seleccionar la instancia que desea posicionar. Los anillos o flechas encierran el objeto una vez que se lo seleccionó.

- Haga clic en el nombre de la instancia desde la lista de objetos en el ángulo superior izquierdo de la ventana de la escena.
	- O -

**ORACLE®** 

**ACADEMY** 

• Haga clic sobre la instancia en la ventana de la escena.

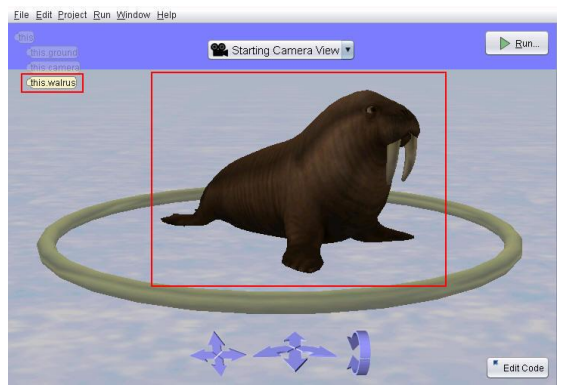

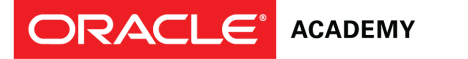

# **Procedimientos One-Shot**

**Posicionamiento preciso**

Los procedimientos One-shot:

- Se usan para hacer ajustes de escena y posicionar objetos.
- No se ejecutan cuando el botón "Run" (Ejecutar) está seleccionado para correr la animación.

Un procedimiento es un conjunto de instrucciones, o código programado, según el cual el objeto debería realizar una tarea. Los procedimientos One-shot están disponibles en el Editor de Escenas. Son los mismos que los procedimientos en el Editor de Código. Sin embargo, sólo se ejecutan una vez para re-posicionar el objeto, a diferencia de en el Editor de Código en donde se ejecutan cada vez que se hace clic en el botón Run para correr la animación.

#### **Posicionamiento de objetos en la escena Posicionamiento preciso**

Después de agregar varios objetos al centro de una escena, use los procedimientos one-shot para colocarlos con precisión en diferentes lugares de la escena, de modo que todos los objetos estén visibles.

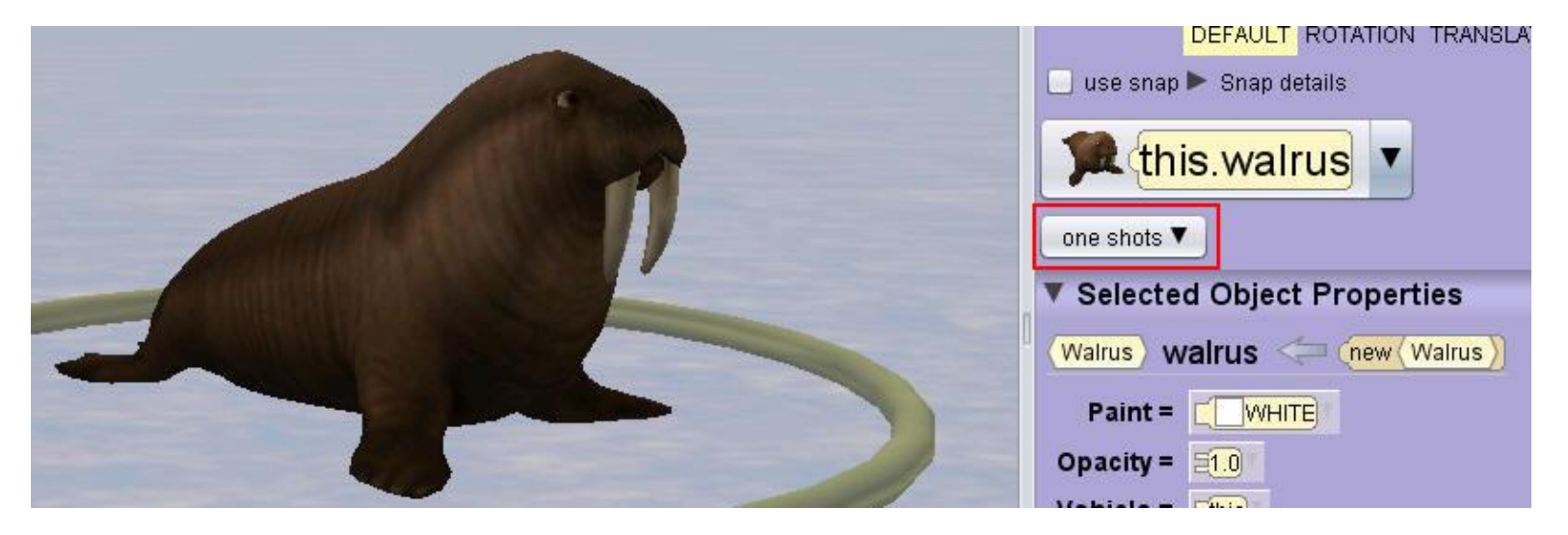

ORACLE<sup>®</sup> ACADEMY

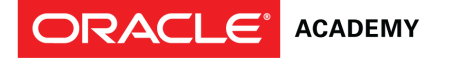

### **Pasos para abrir el menú de One-Shot Posicionamiento preciso**

- 1. Haga clic con el botón derecho del mouse sobre un objeto en el Editor de Escenas.
- 2. Seleccione procedures (procedimientos).

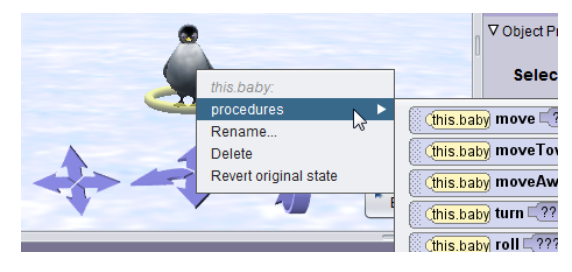

 $\Omega$ 

- 1. Seleccione el menú de procedimiento one-shot en el panel de "Properties" (Propiedades).
- 2. Seleccione procedures.

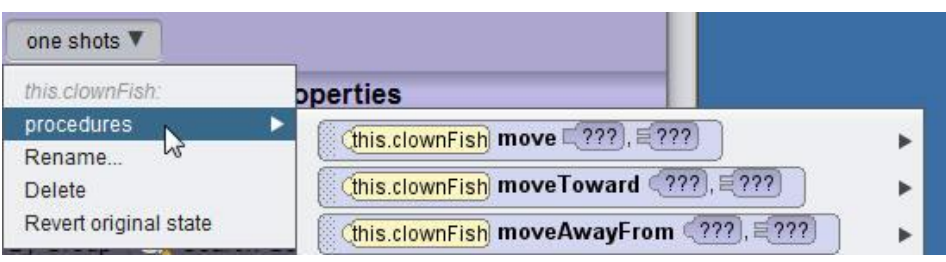

### **Pasos para usar procedimientos One-Shot Posicionamiento preciso**

- 1. Desde el menú de procedimientos one-shot, seleccione el procedimiento deseado.
- 2. Especifique los valores de argumentos (dirección y distancia).
- 3. El objeto se reposicionará automáticamente según el procedimiento seleccionado y los argumentos especificados.

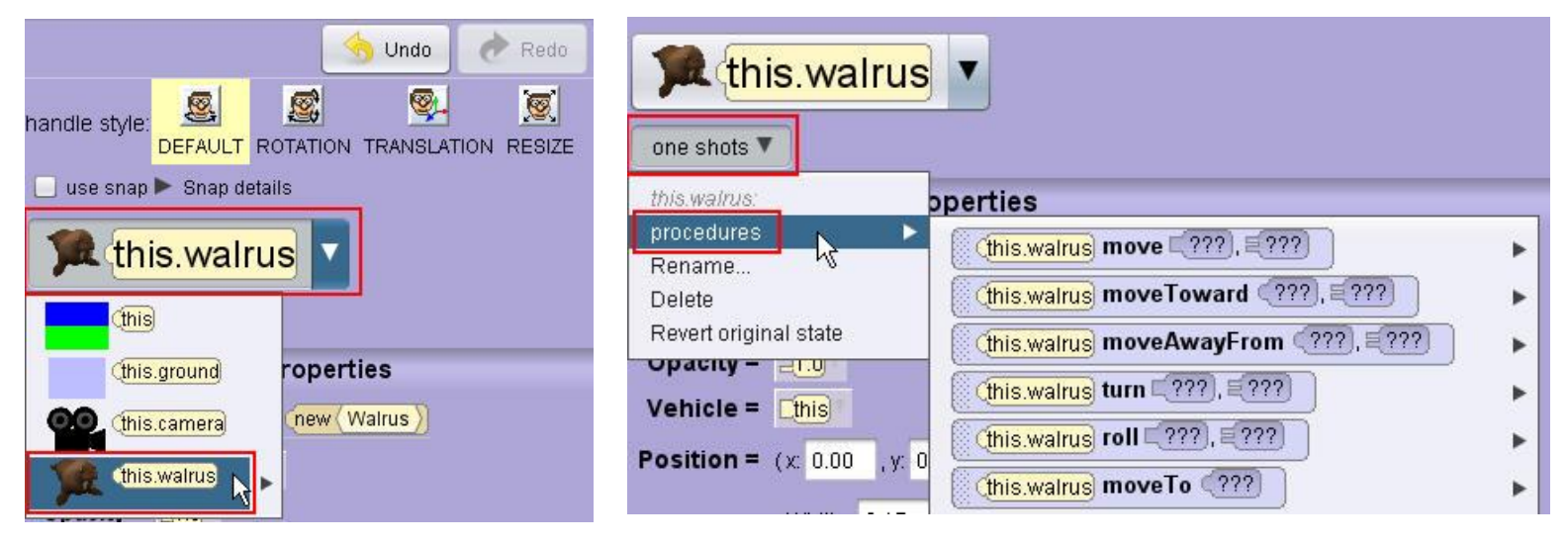

**ORACLE**<sup>'</sup> ACADEMY

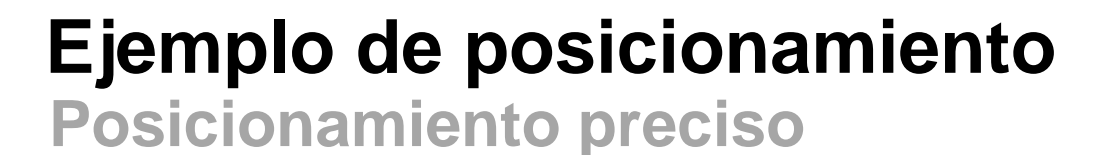

Algunas veces es conveniente tener varias instancias posicionadas en el centro de la escena. Por ejemplo:

- Si quiere poner varios yetis en un témpano de hielo flotando, agregue el témpano de hielo y los yetis en el centro de la escena primero.
- Muévalos con los procedimientos one-shot de manera en lugar de tratar de arrastrar y soltarlos en el lugar correcto en la parte superior del témpano de hielo flotante.

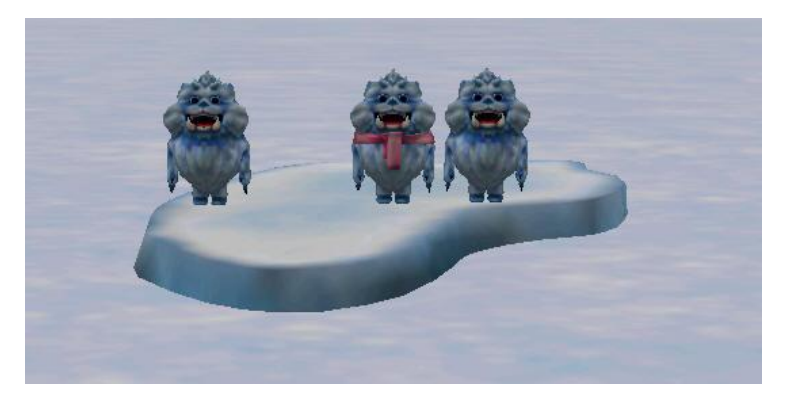

ORACLE<sup>®</sup>

# **Propiedad de Posición**

**Posicionamiento preciso**

La propiedad de Posición le dice donde el objeto está posicionado en la escena sobre los ejes "x", "y", & "z".

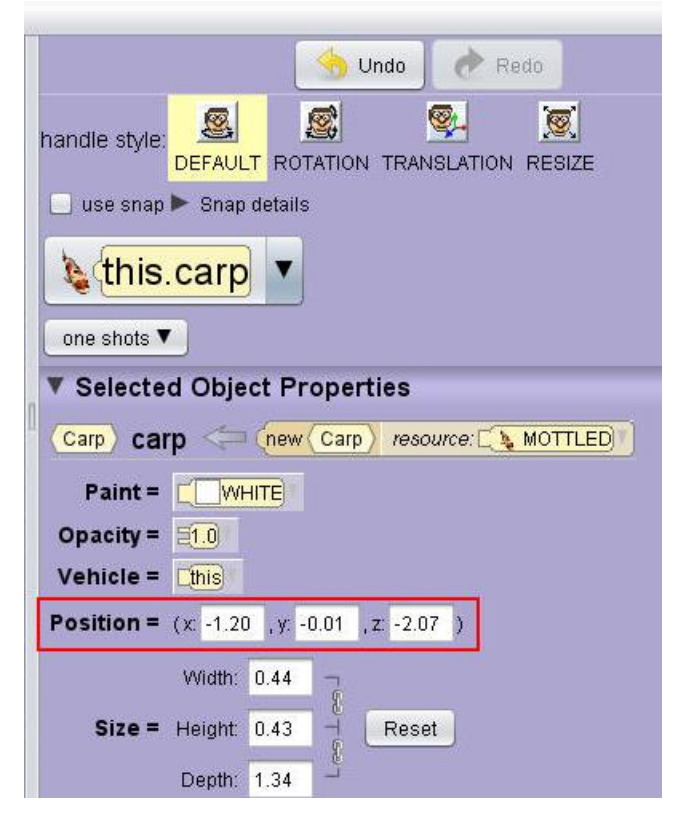

#### **ORACLE**<sup>'</sup> ACADEMY

### **Pasos para posicionar un objeto usando coordenadas Posicionamiento preciso**

- 1. En el panel "Properties", ubique la propiedad "Position" (Posición).
- 2. Ingrese un valor en los ejes x y presione Enter.
- 3. Ingrese un valor en los ejes y y presione Enter.
- 4. Ingrese un valor en los ejes z y presione Enter.

El objeto se reposicionará automáticamente en las coordenadas ingresadas en los campos de los ejes "x", "y" & "z". Debe presionar la tecla Enter después de ingresar cada valor.

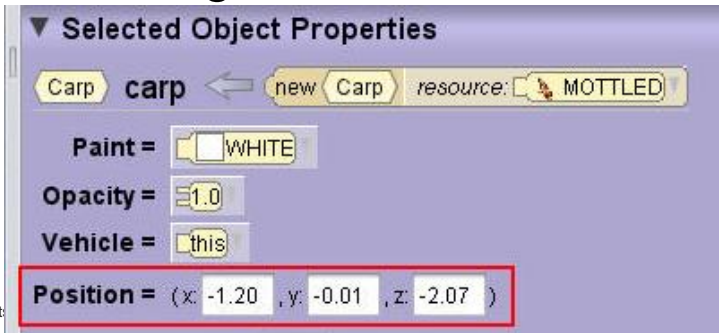

### **Pasos para usar el método de arrastrar y soltar Posicionamiento impreciso**

- 1. Seleccione el objeto, o las sub-partes del objeto, con el cursor.
- 2. Seleccione un estilo de controlador. Cada estilo de controlador posee anillos o flechas para asistirlo con su posicionamiento. Por ejemplo, el estilo de controlador de traslación tendrá tres flechas para usar en el posicionamiento del objeto junto a los ejes "x", "y"  $8''Z''$ .
- 3. Posicione el objeto con su cursor seleccionando y arrastrando los añillos que rodean al objeto.

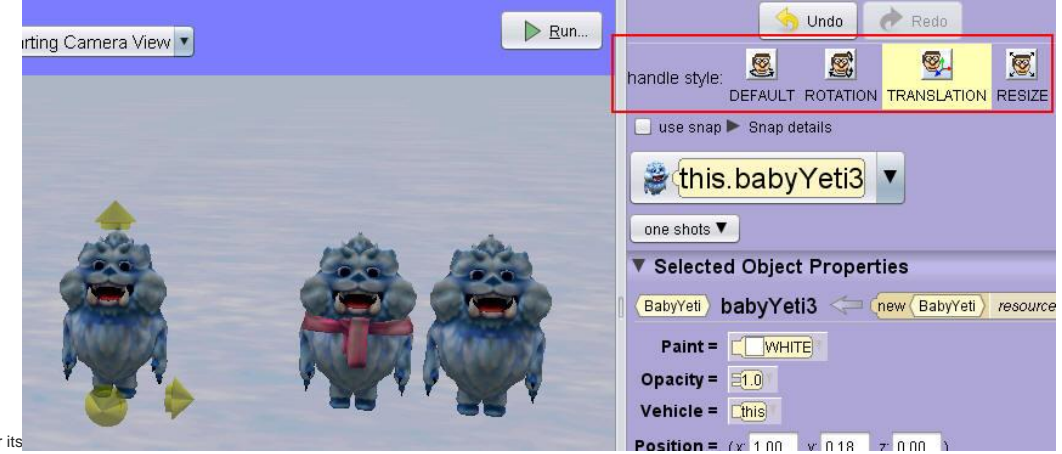

### **Tipos de estilos de controladores Posicionamiento impreciso**

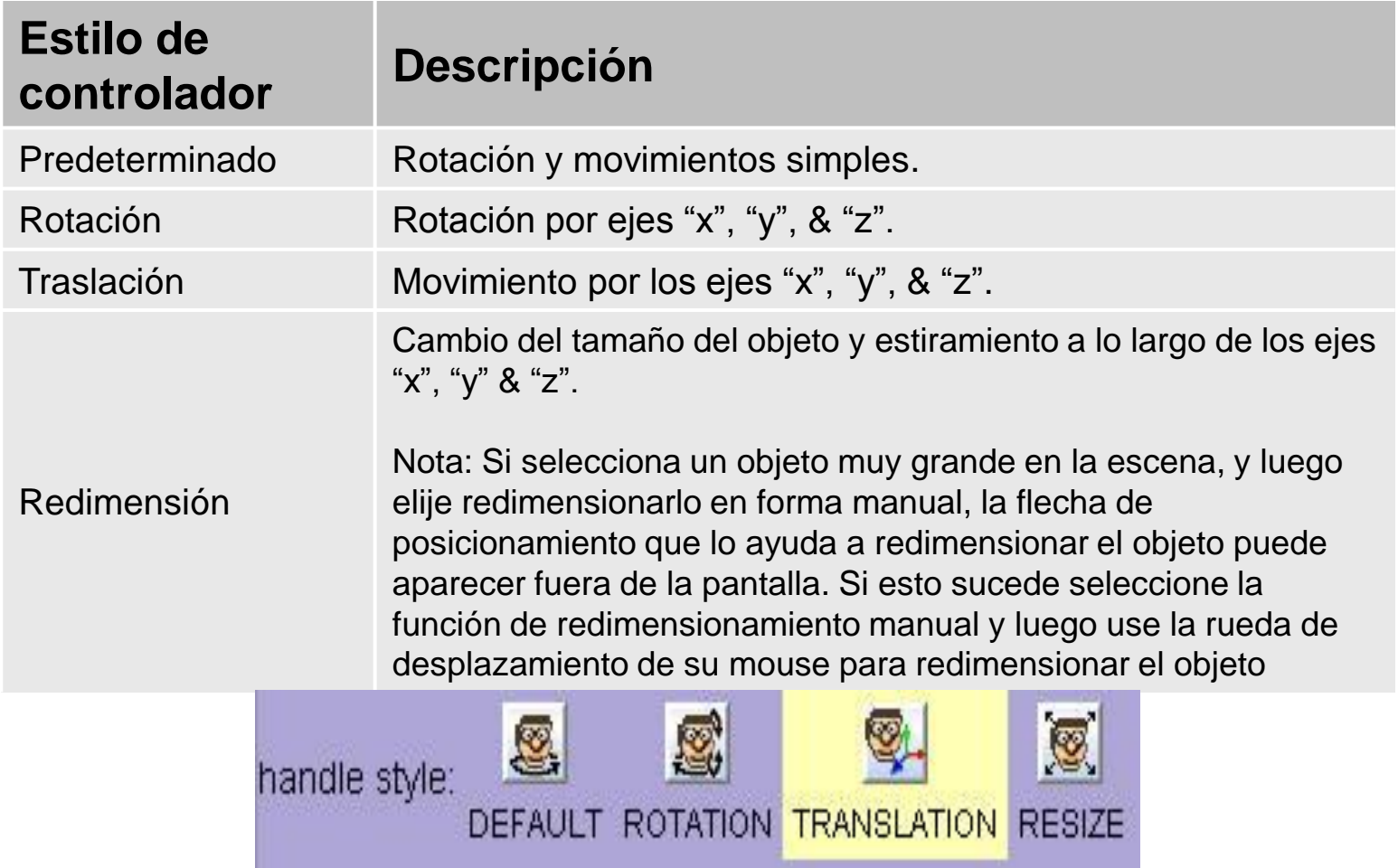

ORACLE<sup>®</sup> ACADEMY

## **Menú Propiedades de Objeto Seleccionado**

El menú Propiedades de Objeto Seleccionado en el editor de Escenas le brinda la capacidad de cambiar las propiedades de la instancia que actualmente está seleccionada en la escena.

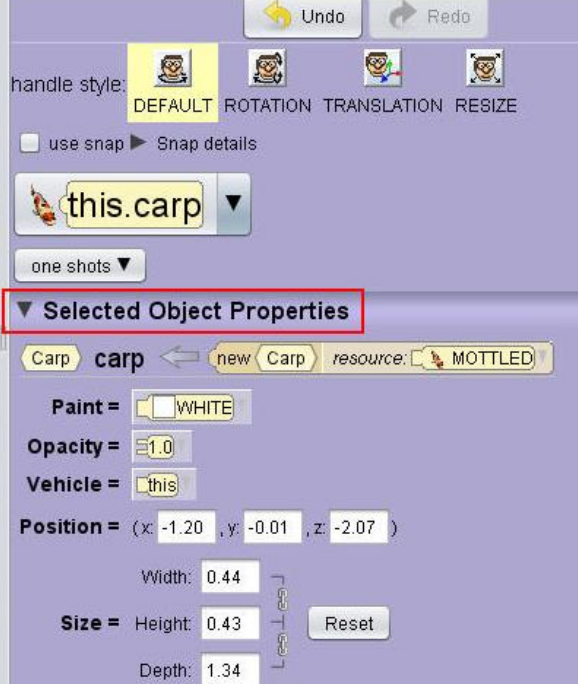

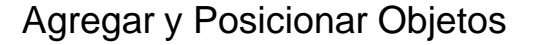

### **Modificación de propiedades**

Las propiedades se pueden modificar durante la configuración de la escena y durante la ejecución de la animación. Por ejemplo:

- Cambiar la Opacidad de una instancia a 0 durante la configuración de la escena para que desaparezca.
- Crear una sentencia de programación para fijar la Opacidad de la instancia a 1 para que la instancia reaparezca en la escena durante la ejecución de la animación.

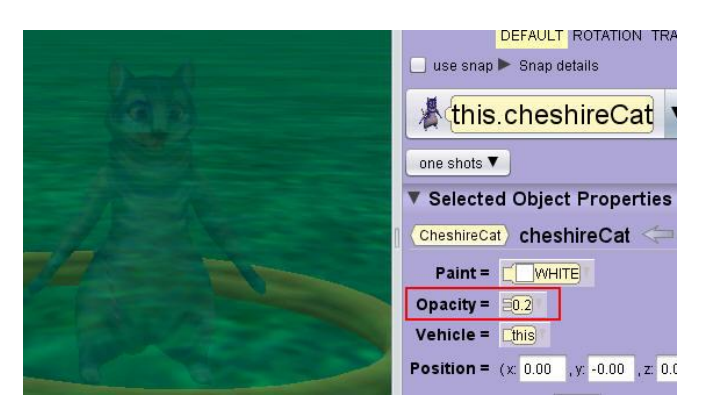

ORACLE<sup>®</sup>

# **Pasos para cambiar las propiedades de una instancia en el Editor de Escenas**

- 1. Seleccione la instancia en el Editor de Escenas.
- 2. Cambie las propiedades como ser su pintura (color), opacidad o tamaño con los menús en el panel de propiedades.

El triángulo en frente del botón "Selected Object Properties" puede ocultar o mostrar las propiedades de una instancia. Si los campos de propiedades para una instancia no se muestran, haga clic en el triángulo para verlos.

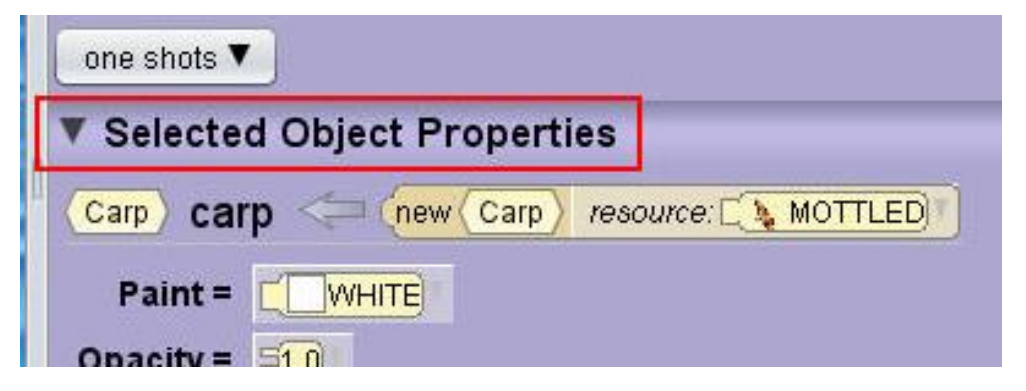

**ORACLE®** 

# **Posicionamiento de las sub-partes de un objeto**

Use estilos de controladores para posicionar las subpartes de un objeto durante la configuración de la escena. Por ejemplo, quizás desee que la cabeza de un objeto mire hacia la izquierda cuando la animación comienza.

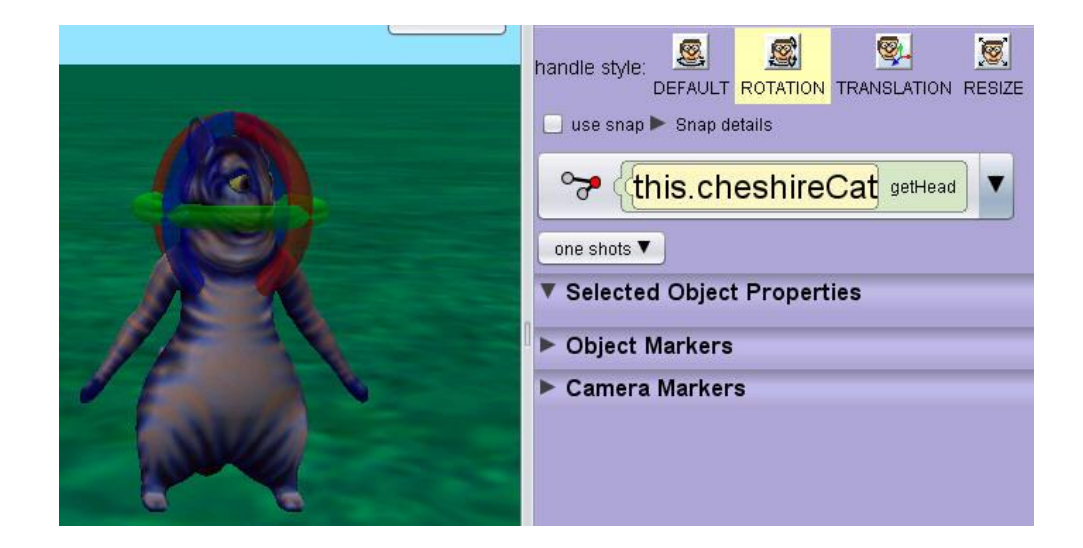

ORACLE<sup>®</sup>

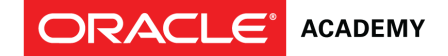

#### **Pasos para posicionar las sub-partes de un objeto**

- 1. Seleccione la instancia del menú de propiedades del objeto.
- 2. El triángulo que mira hacia la derecha al lado del nombre de la instancia indica que hay menús en cascada adicionales para las sub-partes de la instancia. Seleccione la sub-parte que desea posicionar.
- 3. Use los anillos alrededor de la sub-parte para posicionarla. Repita estos pasos para posicionar otras sub-partes. Use la función "Undo" (Deshacer) cuando sea necesario.

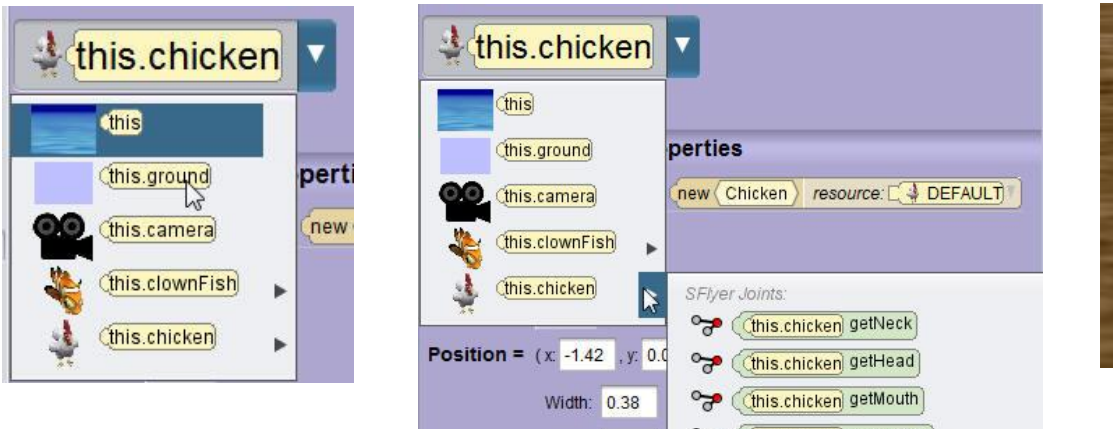

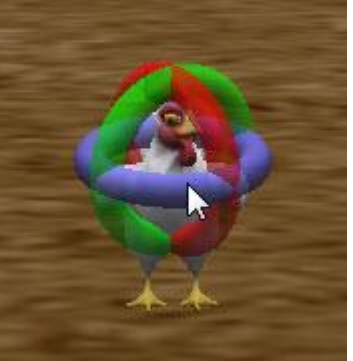

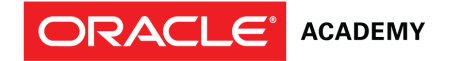

# **Terminología**

Entre los términos claves usados en esta lección se incluyen:

- Orientación
- Procedimiento One-shot
- Procedimiento
- Propiedades

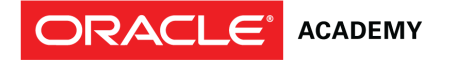

### **Resumen**

En esta lección, habrá aprendido a:

- Abrir una versión guardada de un proyecto
- Agregar varios objetos a una escena
- Describir la diferencia entre posicionamiento preciso y posicionamiento arrastrar y soltar (o impreciso)
- Usar un procedimiento one-shot para posicionar con precisión un objeto en una escena

# **Resumen (cont.)**

**ACADEMY** 

ORACLE

En esta lección, habrá aprendido a:

- Editar propiedades de un objeto en el Editor de Escenas
- Describir ejes de posicionamiento tridimensionales
- Posicionar la sub-partes de un objeto en el Editor de Escenas